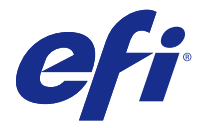

キャリブレーター

キャリブレーターを使用すると、Fiery サーバーで新しいキャリブレーション設定を作成するか、既存のキャ リブレーション設定を更新できます。

Command WorkStation のキャリブレーターと同様に、キャリブレーターでは、新しいキャリブレーション設 定を作成したり、既存の設定の再キャリブレートを行ったりすることができ、Command WorkStation で使用 できないさまざまな測定器に対応しています。

### タスクの選択

キャリブレーターを起動すると、Fiery サーバー用に新しいキャリブレーション設定を作成するか、既存の設 定をアップデートできます。

- **1** 開始 キャリブレーター。
- **2** キャリブレーターを Fiery Color Profiler Suite から開始した場合は、タスクの選択ウィンドウで Fiery サー バーの選択をクリックし、リストから Fiery サーバーを選択します。Fiery サーバーが一覧にない場合は、 プラス記号をクリックして、IP アドレスまたは DNS 名を使用するか検索してサーバーを追加します。
- **3** 次のいずれかのタスクを選択します。
	- **•** 再キャリブレート:選択したキャリブレーション設定でキャリブレーションをアップデートします。
	- **•** キャリブレーションを作成:Fiery サーバー上での新しいカラー印刷条件を定義する新しいキャリブレー ションおよびプロファイルを作成します。
- **4** 次へをクリックします。

**メモ:**選択したタスクを完了するために必要な手順の数は、接続されているプリンターによって異なりま す。使用しているプリンターのモデルによっては、一部の設定やオプションが使用できない場合もありま す。

### キャリブレーター環境設定を設定する

選択した Fiery サーバーの一般的な環境設定をキャリブレーターで設定できます。

- **1** キャリブレーターウィンドウで、画面の左下隅にある設定(ギア)アイコンをクリックします。
- **2** プリンター機能で、使用可能なリストからプリンター調整モードの設定を選択します。 プリンター機能は、キャリブレーション印刷設定を以前保存したプリンターで使用できます。
- **3** キャリブレーション通知では、新しいキャリブレーションが必要になるまでの日数または時間数を指定し ます。

新しいキャリブレーションが完了するまで印刷ジョブを停止するには、キャリブレーションが期限切れの 場合、印刷を一時停止するを選択します。

- **4** 環境設定を元のデフォルトにリセットするには、出荷時のデフォルトをクリックします。
- **5** 保存をクリックして、環境設定を保存します。

# サーバーのキャリブレーションの作成

キャリブレーションを作成するには、名前などの詳細情報を必要に応じて入力します。 必要な情報は、キャリブレーションを行っている Fiery server やプリンターによって異なります。たとえば、 カラーモードフィールドや G7 グレーバランスのチェックボックスが表示されない場合があります。

**1** 任意のキャリブレーション名を入力します。

**メモ:**キャリブレーション名は、各サーバーで一意である必要があります。入力する名前はサーバー上の キャリブレーションセットおよびプロファイルでまだ使用されていないものにする必要があります。

- **2** プロダクション出力に必要なカラーモードを次から選択します。
	- **•** CMYK
	- $CMYK + N$

**メモ:**ここで、N はプリンターでライセンスされている追加カラーモードです。

**3** オプション:G7 グレーバランスキャリブレーションターゲットチェックボックスを選択します。 G7 キャリブレーションにより、特定の G7 ターゲット(パッチページ)の測定データを使用して、G7 仕 様へのプリンターのカラー出力を調整します。

**メモ:**G7 グレーバランスのキャリブレーションを使用するには、Fiery Color Profiler Suite のライセンス が必要です。ライセンスを持っていない場合、このオプションはグレーアウトされます。

**4** オプション:コメントフィールドに、用紙名、用紙の種類、特別な設定、指示などキャリブレーションの 詳細を入力します。

**メモ:**キャリブレーションセットを作成する際、再キャリブレートに必要な用紙の種類、使用するプリン ター、およびすべての特別な指示をジョブ注釈メモフィールドに記録することをお勧めします。

**5** 次へをクリックします。

#### チャンネルごとのインクリミット測定値の取得

キャリブレーションのために取得した測定値により、各チャンネルで推奨されるインクリミットが提供されま す。

パッチページでチャンネルあたりのインクリミットを測定します。

- **1** 次のいずれかを選択します。
	- **•** 測定チャートを印刷

ビジュアルチャートを含めるを選択し、目視確認用の測定パッチを印刷します。 このオプションを選択する場合、オンライン指示に従って、パッチページの印刷と測定を行います。

**•** ファイルから測定値をインポート

**メモ:**テストやデモでは、ファイルから測定値をロードするのが最も便利です。それ以外の場合は、一 般的には推奨されません。最良の結果は、すべてのキャリブレーション作成手順で必要な測定ページを 単一セッションで印刷して測定する場合に得られます。

以下の点に留意してください。

- **•** 測定ファイルが保存されたため、プリンターの応答が変化する場合があります。
- **•** 測定ファイルには、測定ページの印刷方法に関する情報は含まれていません。デフォルトのジョブの プロパティを想定しています。

このオプションを選択する場合、測定ファイルが保存されている場所に自動的に移動します。

このオプションを選択する場合、測定値は次のウィンドウに表示されます。

**2** 次へをクリックします。

最初の手順で測定チャートを印刷を選択した場合は、FieryMeasure のパッチレイアウトウィンドウが表示 されます。パッチレイアウトウィンドウで計器およびチャートサイズを選択します。印刷をクリックして 続行します。

#### チャンネルごとのインクリミットの設定

チャンネルごとのインクリミット用に提供されるパッチページを正常に測定した後、結果が表示され、いくら かの調整を行うことができます。

各チャンネルごとに、インクリミットが表示されます。

スライダーを表示するには、各チャンネル名の隣にある矢印をクリックします。インクリミットを変更するに は、スライダーを動かします。

次へをクリックしてリニアリゼーションを測定します。

### リニアリゼーション測定値の取得

パッチページを印刷して測定を行うか、最新のキャリブレーションから測定値をインポートできます。これら の測定値は、プリンターの現在のパフォーマンスを正確に表している必要があります。

- **1** 次のいずれかを選択します。
	- **•** 測定チャートを印刷

ビジュアルチャートを含めるを選択し、目視確認用の測定パッチを印刷します。

このオプションを選択する場合、オンライン指示に従って、パッチページの印刷と測定を行います。

**•** ファイルから測定値をインポート

**メモ:**テストやデモでは、ファイルから測定値をロードするのが最も便利です。それ以外の場合は、一 般的には推奨されません。最良の結果は、すべてのキャリブレーション作成手順で必要な測定ページを 単一セッションで印刷して測定する場合に得られます。

以下の点に留意してください。

- **•** 測定ファイルが保存されたため、プリンターの応答が変化する場合があります。
- **•** 測定ファイルには、測定ページの印刷方法に関する情報は含まれていません。デフォルトのジョブの プロパティを想定しています。

このオプションを選択する場合、測定ファイルが保存されている場所に自動的に移動します。

このオプションを選択する場合、測定値は次のウィンドウに表示されます。

**2** 次へをクリックします。

最初の手順で測定チャートを印刷を選択した場合は、FieryMeasure のパッチレイアウトウィンドウが表示 されます。パッチレイアウトウィンドウで計器およびチャートサイズを選択します。印刷をクリックして 続行します。

**メモ:**再キャリブレートしている場合は、同じ種類の用紙、またはキャリブレーションの作成時に使用さ れた用紙の種類とよく似た種類の用紙が入っている給紙トレイを選択するようにしてください。カラータ ブとイメージタブの設定はキャリブレーションソフトウェアによって自動的に設定されたため、設定を変 更しないでください。

### 合計インクリミット測定値の取得

合計インクリミット測定値は、プリンターが用紙で対応可能な量以上のインクを使用しないように、または目 的のジョブに必要以上のインクを使用しないようにするのに役立ちます。

- **1** 合計インクリミットを指定するには、次のいずれかを選択してください。
	- **•** 測定チャートを印刷

表示されている初期のインクリミットは、プリンターで推奨されているデフォルト値です。新しい値を 入力して推奨値を上書きし、チャートを印刷します。印刷しようとしているチャートには、この値より 多くのインクを指定するパッチは含まれません。

ビジュアルチャートを含めるを選択し、目視確認用の測定パッチを印刷します。

このオプションを選択する場合、オンライン指示に従ってパッチページの印刷および測定を行い、実際 の用紙の種類に合わせて最適化された値がシステムにより推奨されるようにします。パッチページを印 刷する前に、選択したパッチ測定器の設定を変更し、チャートのカスタム用紙サイズを指定できます。

**•** 数値を入力

表示される値はプリンターで推奨されているデフォルト値で、追加測定は必要ありません。この値は特 定の用紙に合わせて最適化されません。設定が高すぎる場合、用紙はインクの多さに対応できない可能 性があります。設定が低すぎる場合、特定の用紙でプリンターの色域が制限されています。

**•** ファイルから測定値をインポート

**メモ:**テストやデモでは、ファイルから測定値をロードするのが最も便利です。それ以外の場合は、一 般的には推奨されません。最良の結果は、すべてのキャリブレーション作成手順で必要な測定ページを 単一セッションで印刷して測定する場合に得られます。

以下の点に留意してください。

- **•** 測定ファイルが保存されたため、プリンターの応答が変化する場合があります。
- **•** 測定ファイルには、測定ページの印刷方法に関する情報は含まれていません。デフォルトのジョブの プロパティを想定しています。

このオプションを選択すると、以前に保存された測定データから値が読み込まれます。

このオプションを選択する場合は、カラーベンチマークの測定値の取得に進みます。

**2** 次へをクリックします。

最初の手順で測定チャートを印刷を選択した場合は、FieryMeasure のパッチレイアウトウィンドウが表示 されます。パッチレイアウトウィンドウで計器およびチャートサイズを選択します。印刷をクリックして 続行します。

### 合計インクリミットの設定

合計インクリミット用に提供されるパッチページを正常に測定した後、結果が表示され、いくらかの調整を行 うことができます。

- **1** 次のいずれかを選択します。
	- **•** 測定結果を使用

表示される値はプリンターで推奨されている値です。この値は最新の測定値から計算されます。

**•** 数値を入力

表示される値はプリンターで推奨されている値で、追加測定は必要ありません。推奨されている値を使 用しない場合は、任意の数値を入力することができます。

**•** 印刷されたビジュアルチャートから値を選択

このオプションでは、測定チャートを印刷するときにビジュアルチャートを含めるを選択したかどうか のみが表示されます。表示される値は、チャートの特定の列番号に基づいてプリンターで推奨されてい る値です。推奨されている値を使用しない場合は、任意の列番号を選択することができます。ビジュア ルチャートを印刷すると、測定値のみでは検出できない問題が明らかになる場合があります。たとえば、 必要以上のインクが出ることが許可されている場合、用紙を浸透する可能性があります。この場合、推 奨されている値より低い値を使用します。

**2** 次へをクリックします。

## G7 グレーバランスの測定値を取得する

パッチページを印刷して測定を行うか、最新のキャリブレーションから測定値をインポートできます。これら の測定値は、プリンターの現在のパフォーマンスを正確に表している必要があります。

- **1** 次のいずれかを選択します。
	- **•** 測定チャートを印刷

このオプションを選択する場合、オンライン指示に従って、パッチページの印刷と測定を行います。

**•** ファイルから測定値をインポート

**メモ:**テストやデモでは、ファイルから測定値をロードするのが最も便利です。それ以外の場合は、一 般的には推奨されません。最良の結果は、すべてのキャリブレーション作成手順で必要な測定ページを 単一セッションで印刷して測定する場合に得られます。

以下の点に留意してください。

- **•** 測定ファイルが保存されたため、プリンターの応答が変化する場合があります。
- **•** 測定ファイルには、測定ページの印刷方法に関する情報は含まれていません。デフォルトのジョブの プロパティを想定しています。

このオプションを選択する場合、測定ファイルが保存されている場所に自動的に移動します。

このオプションを選択する場合、測定値は次のウィンドウに表示されます。

**2** 次へをクリックします。

最初の手順で測定チャートを印刷を選択した場合は、FieryMeasure のパッチレイアウトウィンドウが表示 されます。パッチレイアウトウィンドウで計器、G7 ターゲットのいずれか、およびチャートサイズを選択 します。印刷をクリックして続行します。

### G7 グレーバランスの測定結果の概要

- G7 グレーバランス測定値の概要を表示します。
- **1** G7 グレーバランスの測定結果の概要を確認します。 NPDC (Neutral Print Density Curve) は、CMY (コンポジット) と K(ブラック) に分かれて表示されま す。グレーバランスは、a\*b\*としてプロットされます。テーブルでは、加重平均をグリーンで表示するに は 1.5 未満にする必要があります。加重最大をグリーンで表示するには 3 未満にする必要があります。
- **2** 補正オプションをクリックして補正曲線を表示し、補正曲線の形成に適用される高度なオプションを表示 します。デフォルトのまま使用するか、変更します。
- **3** 戻るをクリックして、初回の測定値を破棄します。
- **4** 反復をクリックし、処理を繰り返します。

### 修正オプション

出力補正曲線を確認します。

- **1** さまざまな補正オプションを設定できます。
	- **•** グレーバランスのフェード:フェード調整値を上回る G7 NPDC 補正曲線により適用されたグレーバラン ス補正を低減させます。
	- **•** 色調調整のフェード:フェード調整値を上回る G7 NPDC 補正曲線により適用された色調調整を低減させ ます。
	- **•** フェード調整値:指定したパーセントドット値を上回る色調調整やグレーバランスを低減させます。
	- **•** スムージング追加:ノイズが発生するまたは不規則なキャリブレーションデータでキャリブレーション 曲線を滑らかにします。
- **2** 変更を承諾するには OK、デフォルト値に戻すにはデフォルトを選択します。

#### G7 グレーバランスの測定結果

G7 グレーバランス測定値の結果を表示します。

- **1** G7 グレーバランスの測定結果を確認します。 NPDC(Neutral Print Density Curve)は、CMY(コンポジット)と K(ブラック)に分かれて表示されま す。グレーバランスは、a\*b\*としてプロットされます。テーブルでは、加重平均をグリーンで表示するに は 1.5 未満にする必要があります。加重最大をグリーンで表示するには 3 未満にする必要があります。
- **2** 補正オプションをクリックして補正曲線を表示し、補正曲線の形成に適用される高度なオプションを表示 します。デフォルトのまま使用するか、変更します。
- **3** 反復をクリックして、その G7 キャリブレーション曲線のパッチを印刷し、結果が合格であるかを確認し ます。
- **4** 戻るをクリックして、反復測定値を破棄します。
- **5** その結果を容認できる場合には、承認をクリックしてキャリブレーション処理を続行します。

## カラーベンチマーク測定値の取得

これらの最終測定値により、プリンターのターゲットにする色域が確立されます。

- **1** 次のいずれかを選択します。
	- **•** 測定チャートを印刷

ビジュアルチャートを含めるを選択し、目視確認用の測定パッチを印刷します。

このオプションを選択する場合、オンライン指示に従って、パッチページの印刷と測定を行います。

**•** ファイルから測定値をインポート

**メモ:**テストやデモでは、ファイルから測定値をロードするのが最も便利です。それ以外の場合は、一 般的には推奨されません。最良の結果は、すべてのキャリブレーション作成手順で必要な測定ページを 単一セッションで印刷して測定する場合に得られます。

以下の点に留意してください。

- **•** 測定ファイルが保存されたため、プリンターの応答が変化する場合があります。
- **•** 測定ファイルには、測定ページの印刷方法に関する情報は含まれていません。デフォルトのジョブの プロパティを想定しています。

このオプションを選択する場合、測定値は次のウィンドウに表示されます。

**2** 次へをクリックします。

## カラーベンチマークの設定

新しいキャリブレーションでは、各再キャリブレーションで達成しようとしている基本色の状態である「ベン チマーク」が生成されます。

ベンチマークとは、定義したばかりの印刷条件(用紙、解像度、ハーフトーンなど)に正しくキャリブレーシ ョンされている場合にプリンターで期待されるカラー出力です。プリンターを正しくカラー マネジメントす るために、サーバーではこのキャリブレーションされた状態で作成された色空間を説明する出力プロファイル が必要です。キャリブレーションに満足していない場合は、前の手順を確認します。

再キャリブレーションする場合は、再キャリブレーションの結果で、プリンターが指定されたキャリブレーシ ョンセットの元のベンチマークをまだ実行しているかを確認するようにします。

## 出力プロファイルの設定

Printer Profiler に進み、出力プロファイルを作成するか、今後のために結果を保存できます。

**•** プロファイルの作成を選択します。

a) 出力プロファイル作成を選択します。

b) 次へをクリックします。

完了したキャリブレーションとともに使用する出力プロファイルが Fiery Printer Profiler により作成さ れます。

あるいは、今後のためにキャリブレーション結果を保存します。

a) キャリブレーションを保存して出力プロファイルを後で作成を選択します。

b) 完了をクリックします。

キャリブレーションは Command WorkStation Profile Manager で表示可能な一時出力プロファイルと ともに保存されます。カラーマネジメントが正確になるように、キャリブレーションとともに使用する カスタムプロファイルを作成する必要があります。

## 再キャリブレート

Fiery サーバーのキャリブレーションデータが得られたら、いつでも再キャリブレートを実行できます。既存 のキャリブレーションは、このキャリブレーションの作成時に Fiery サーバー用に生成されたカラーベンチマ ークに一致するようにアップデートされます。

- **1** 開始 キャリブレーター。
- **2** キャリブレーターを Fiery Color Profiler Suite から開始した場合は、タスクの選択ウィンドウで Fiery サー バーの選択をクリックし、リストから Fiery サーバーを選択します。Fiery サーバーが一覧にない場合は、 プラス記号をクリックして、IP アドレスまたは DNS 名を使用するか検索してサーバーを追加します。
- **3** 次のいずれかのタスクを選択します。
	- **•** 再キャリブレート:選択したキャリブレーション設定でキャリブレーションを更新します。
	- **•** キャリブレーションを作成:Fiery サーバー上でのカラー動作または新しい印刷条件を定義する新しいキ ャリブレーションおよびプロファイルを作成します。
- **4** 次へをクリックします。

### サーバーのキャリブレーションのアップデート

再キャリブレートを行うには、以前に保存したキャリブレーションデータを使用して開始します。

**1** 一覧から既存のキャリブレーションセットを選択します。

選択したキャリブレーションに基づいて、カラーモードが表示されます。カラーモードが表示されていな い場合、キャリブレーションを行ったプリンターではサポートされていません。

表示されるコメントはキャリブレーションが作成されたときに追加されたものです。

**2** 次へをクリックします。

## リニアリゼーション測定値の取得

パッチページを印刷して測定を行うか、最新のキャリブレーションから測定値をインポートできます。これら の測定値は、プリンターの現在のパフォーマンスを正確に表している必要があります。

- **1** 次のいずれかを選択します。
	- **•** 測定チャートを印刷

ビジュアルチャートを含めるを選択し、目視確認用の測定パッチを印刷します。 このオプションを選択する場合、オンライン指示に従って、パッチページの印刷と測定を行います。

**•** ファイルから測定値をインポート

**メモ:**テストやデモでは、ファイルから測定値をロードするのが最も便利です。それ以外の場合は、一 般的には推奨されません。最良の結果は、すべてのキャリブレーション作成手順で必要な測定ページを 単一セッションで印刷して測定する場合に得られます。

以下の点に留意してください。

- **•** 測定ファイルが保存されたため、プリンターの応答が変化する場合があります。
- **•** 測定ファイルには、測定ページの印刷方法に関する情報は含まれていません。デフォルトのジョブの プロパティを想定しています。

このオプションを選択する場合、測定ファイルが保存されている場所に自動的に移動します。

このオプションを選択する場合、測定値は次のウィンドウに表示されます。

**2** 次へをクリックします。

最初の手順で測定チャートを印刷を選択した場合は、FieryMeasure のパッチレイアウトウィンドウが表示 されます。パッチレイアウトウィンドウで計器、G7 ターゲットのいずれか、およびチャートサイズを選択 します。印刷をクリックして続行します。

**メモ:**再キャリブレートしている場合は、同じ種類の用紙、またはキャリブレーションの作成時に使用さ れた用紙の種類とよく似た種類の用紙が入っている給紙トレイを選択するようにしてください。カラータ ブとイメージタブの設定はキャリブレーションソフトウェアによって自動的に設定されたため、設定を変 更しないでください。

#### キャリブレーションの検証測定値の取得

パッチページを印刷して測定を行うか、最新のキャリブレーションから測定値をインポートできます。これら の測定値は、プリンターの現在のパフォーマンスを正確に表している必要があります。

- **1** 次のいずれかを選択します。
	- **•** 測定チャートを印刷

ビジュアルチャートを含めるを選択し、目視確認用の測定パッチを印刷します。 このオプションを選択する場合、オンライン指示に従って、パッチページの印刷と測定を行います。

**•** ファイルから測定値をインポート このオプションを選択する場合、測定ファイルが保存されている場所に自動的に移動します。 このオプションを選択する場合、測定値は次のウィンドウに表示されます。

**2** 次へをクリックします。

最初の手順で測定チャートを印刷を選択した場合は、FieryMeasure のパッチレイアウトウィンドウが表示 されます。パッチレイアウトウィンドウで計器およびチャートサイズを選択します。印刷をクリックして 続行します。

#### キャリブレーションの検証

新しいキャリブレーションでは、各再キャリブレーションで達成しようとしている基本色の状態である「ベン チマーク」が生成されます。

ベンチマークとは、定義したばかりの印刷条件(用紙、解像度、ハーフトーンなど)に正しくキャリブレーシ ョンされている場合にプリンターで期待されるカラー出力です。プリンターを正しくカラー マネジメントす るために、サーバーではこのキャリブレーションされた状態で作成された色空間を説明する出力プロファイル が必要です。キャリブレーションに満足していない場合は、前の手順を確認します。

再キャリブレーションする場合は、再キャリブレーションの結果で、プリンターが指定されたキャリブレーシ ョンセットの元のベンチマークをまだ実行しているかを確認するようにします。

**1** 結果を表示します。

カラーベンチマークとキャリブレーションされた結果を比較することができます。また、各チャンネルア イコンの隣にある眼のアイコンをクリックして、個々のチャンネルを表示することもできます。

**2** 適用して閉じるをクリックし、キャリブレーションセットをプリンターに適用してキャリブレーターを閉 じます。

#### キャリブレーションの適用準備ができている

測定値のセットがある場合、キャリブレーションの適用準備ができています。キャリブレーションの検証を行 うか、プリンターへのキャリブレーション設定の適用を行うかを選択できます。

**•** 検証をクリックし、オンライン指示に従います。 プリンターのキャリブレーションを検証すると、キャリブレーションされた状態が、現在のキャリブレー ション設定のカラーベンチマークにどれほど近いかを比較できます。

## キャリブレーションマネージャー

キャリブレーションマネージャーでは、キャリブレーション設定の表示および削除を行うことができます。個 々のキャリブレーションでコメントの追加または削除ができます。

通常、キャリブレーション設定および出力プロファイルは特定の用紙および印刷条件に適したものになってい ます。キャリブレーション設定は、複数の出力プロファイルに関連付けることができます。

ウィンドウの左下隅にある = をクリックして、キャリブレーターからキャリブレーションマネージャーを 開きます。選択されたサーバーのすべてのキャリブレーションがウィンドウに表示されます。次のカテゴリ が表示されます。

- **•** キャリブレーション設定:サーバー内の完了したキャリブレーションの名前別一覧表。
- **•** 最終キャリブレーション日時:最後にキャリブレーションを行った日時。
- **•** カラーモード:キャリブレーション設定に使用されるカラーモード。

一覧で選択したキャリブレーションで、いくつかの操作を実行できます。キャリブレーションによっては、使 用できない操作もあります。ある操作が使用できない場合は、グレー表示になります。次のような操作があり ます。

- **•** 編集では、カスタムキャリブレーション設定の基本的な情報を編集するウィンドウを開きます。
- **•** 測定値の表示では、強調表示されたキャリブレーションの詳細を表示するウィンドウを開きます。 このウィンドウに表示される情報は、測定空間で決まります。
- **•** 削除では、選択したキャリブレーションセットを削除します。

このキャリブレーションの影響を受けるプロファイルも、オペレーターが確認した後に削除されます。普 通紙などの工場出荷時のキャリブレーションセットは削除できません。

## キャリブレーション設定を編集する

カスタムキャリブレーション設定の基本的な情報を編集できます。工場出荷時に提供されたキャリブレーシ ョン設定は編集できません。

カスタムキャリブレーション設定を編集するには、システム管理者権限が必要です。

キャリブレーション設定と一緒に保存された測定データは無効になるため、ジョブのプロパティ(印刷設定) は編集できません。キャリブレーション設定のジョブプロパティを編集するには、既存の設定に基づいて新し いキャリブレーション設定を作成します。

- **1** キャリブレーションマネージャーで、一覧からキャリブレーション設定を選択し、編集をクリックします。
- **2** 以下の設定を指定します。
	- **•** 名前 用紙名、坪量、用紙の種類のほかに特定の印刷条件(ハーフトーン、グロス設定など)もわかる ような名前を入力します。名前は 70 文字まで入力できます。
	- **•** コメント (オプション)追加の説明情報を入力します。この情報は、Fiery サーバーで使用可能なキャ リブレーション設定の一覧に表示されます。

#### 濃度ベースの測定結果の表示

キャリブレーションページの測定または測定値のインポートが完了したら、測定結果をいつでも適用すること ができます。測定データを適用(保存)すると、既存のデータは上書きされます。カラーデータの場合は、測 定データをグラフに表示して、適用する前にデータを確認することができます。

測定結果は、C、M、Y、K の濃度曲線のセットとして表示されます。同じグラフに、比較のためにキャリブレ ーションターゲットデータが太線の濃度曲線のセットとして表示され、最大濃度値が数値的に比較されます。

- **1** キャリブレーションマネージャーで、キャリブレーションを選択し、測定値の表示をクリックします。
- **2** 曲線の表示/非表示を切り替えるには、次のうちの該当するラベルの隣にある アイコンをクリックしま す。
	- **•** 測定値 測定濃度曲線を表示または非表示にします。
	- **•** ターゲット ターゲット濃度曲線を表示または非表示にします。
	- **•** シアン、マゼンタ、イエロー、またはブラック 特定のインク/トナーの測定濃度曲線とターゲット濃度 曲線を表示または非表示にします。

**メモ:**Fiery Color Profiler Suite がインストールされてライセンスされている場合は、キャリブレーターで G7 キャリブレーションを作成することもできます。G7 キャリブレーションでは、G7 グレーバランスに到 達するためにトランスファー曲線が Fiery サーバーのキャリブレーションターゲットに適用されます。キ ャリブレーションマネージャーは、一時的な G7 のトランスファー曲線ではなく、基本となる標準的な Fiery サーバーのキャリブレーションターゲットを表示します。同様に、標準的な Fiery サーバーのターゲ ットにとってキャリブレーションされた状態に到達するのに使用されるトランスファー曲線は、キャリブ レーションマネージャーでは表示されません。これらののトランスファー曲線は、再キャリブレーション のたびに再計算されるので、一時的です。

### L\*a\*b\*ベースの測定値の表示

L\*a\*b\*測定空間でのキャリブレーションの詳細を表示します。 特定のキャリブレーション設定の測定データをデフォルトデータ(工場出荷時のデフォルトデータ、またはカ スタムキャリブレーション設定の場合は初回の測定データ)にリセットすることができます。このオプション は、現在の測定データがすでにデフォルトデータになっている場合には使用できません。

- **1** キャリブレーションマネージャーで、キャリブレーションを選択し、測定値の表示をクリックします。 キャリブレーションの詳細が表示されます。
- **2** キャリブレーションデータをリセットするには、デフォルト測定値にリセットをクリックします。 このアクションを実行すると、キャリブレーター測定値の最後のセットが削除されます。